SD02578D/06/DE/01.20 71481303 2020-07-01 Gültig ab Version 01.01.zz (Gerätefirmware)

# Sonderdokumentation Proline Prosonic Flow 100 **HART**

Webserver

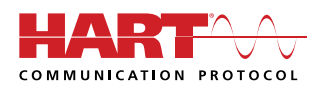

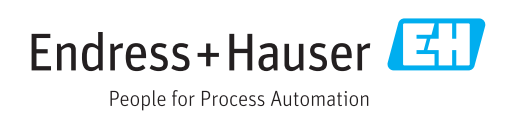

## Inhaltsverzeichnis

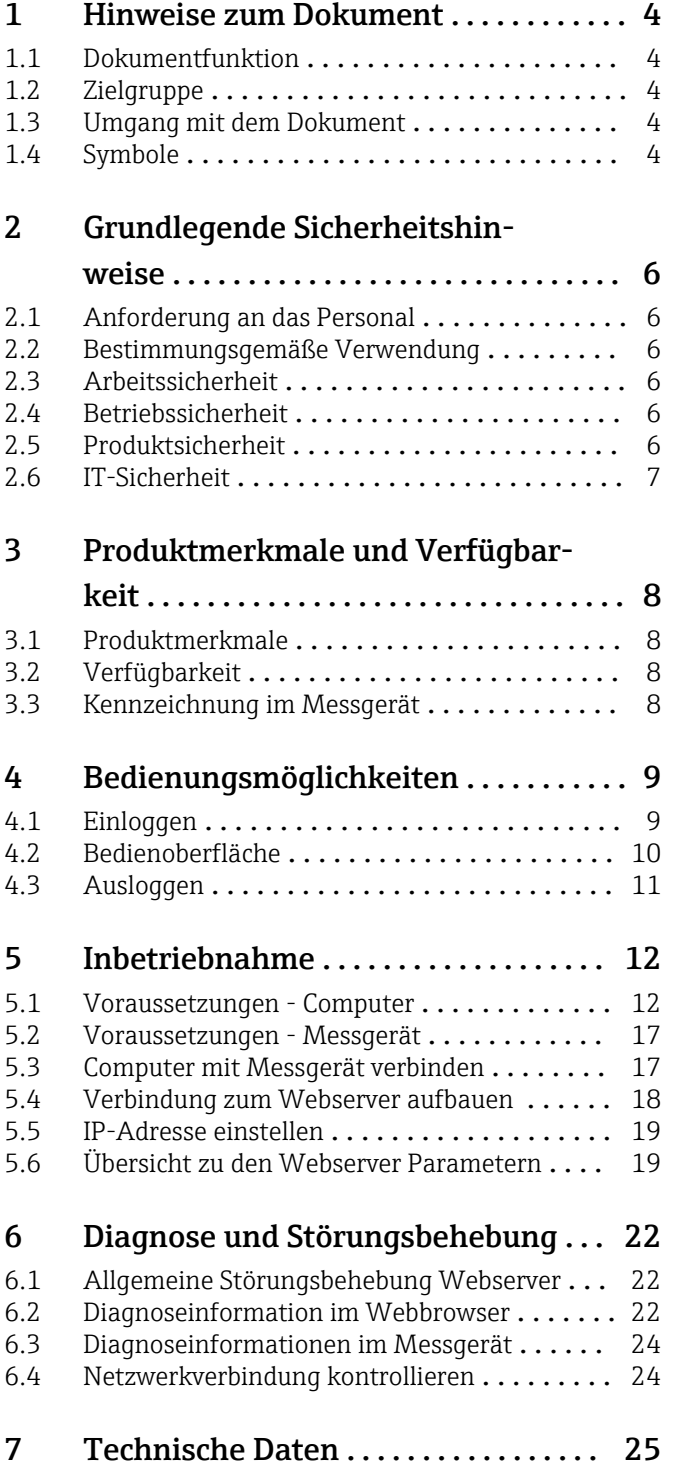

## <span id="page-3-0"></span>1 Hinweise zum Dokument

### 1.1 Dokumentfunktion

Diese Anleitung ist eine Sonderdokumentation, sie ersetzt nicht die zugehörige Betriebsanleitung. Sie dient als Nachschlagewerk für die Nutzung des im Messgerät integrierten Webservers.

## 1.2 Zielgruppe

Das Dokument richtet sich an Fachspezialisten, die über den gesamten Lebenszyklus mit dem Gerät arbeiten und dabei spezifische Konfigurationen durchführen.

## 1.3 Umgang mit dem Dokument

### 1.3.1 Informationen zum Dokumentaufbau

Diese Sonderdokumentation beinhaltet u.a. folgende Informationen:

- Voraussetzungen für die Nutzung am Messgerät und Computer
- Anschluss des Computers via Serviceschnittstelle
- Konfiguration der Kommunikationsschnittstelle
- Verbindungsaufbau
- Diagnose und Störungsbehebung

Die Anweisungen und Sicherheitshinweise der zugehörigen Betriebsanleitung des Messgeräts sind konsequent zu beachten  $\rightarrow \Box$  4.

### 1.3.2 Gerätedokumentation

Die zugehörige Technische Dokumentation des Messgeräts ist verfügbar über:

- Die mitgelieferte CD-ROM zum Messgerät (je nach Geräteausführung ist die CD-ROM nicht Teil des Lieferumfangs!)
- Dem *W@M Device Viewer*: Seriennummer vom Typenschild eingeben [\(www.endress.com/deviceviewer](http://www.endress.com/deviceviewer))
- Der *Endress+Hauser Operations App*: Seriennummer vom Typenschild eingeben oder den 2-D-Matrixcode (QR-Code) auf dem Typenschild scannen.

Technische Dokumentationen sind auch über den Download Bereich der Endress  $\mathbf{F}$ +Hauser Internetseite verfügbar: [www.endress.com](http://www.endress.com/download) → Download. Diese sind jedoch nicht spezifisch einem Messgerät zugeordnet, sondern gelten für die jeweilige Gerätefamilie.

## 1.4 Symbole

### 1.4.1 Warnhinweissymbole

#### **GEFAHR**

Dieser Hinweis macht auf eine gefährliche Situation aufmerksam, die, wenn sie nicht vermieden wird, zu Tod oder schwerer Körperverletzung führen wird.

#### **WARNUNG**

Dieser Hinweis macht auf eine gefährliche Situation aufmerksam, die, wenn sie nicht vermieden wird, zu Tod oder schwerer Körperverletzung führen kann.

#### **A** VORSICHT

Dieser Hinweis macht auf eine gefährliche Situation aufmerksam, die, wenn sie nicht vermieden wird, zu leichter oder mittelschwerer Körperverletzung führen kann.

#### **HINWEIS**

Dieser Hinweis enthält Informationen zu Vorgehensweisen und weiterführenden Sachverhalten, die keine Körperverletzung nach sich ziehen.

### 1.4.2 Symbole für Informationstypen

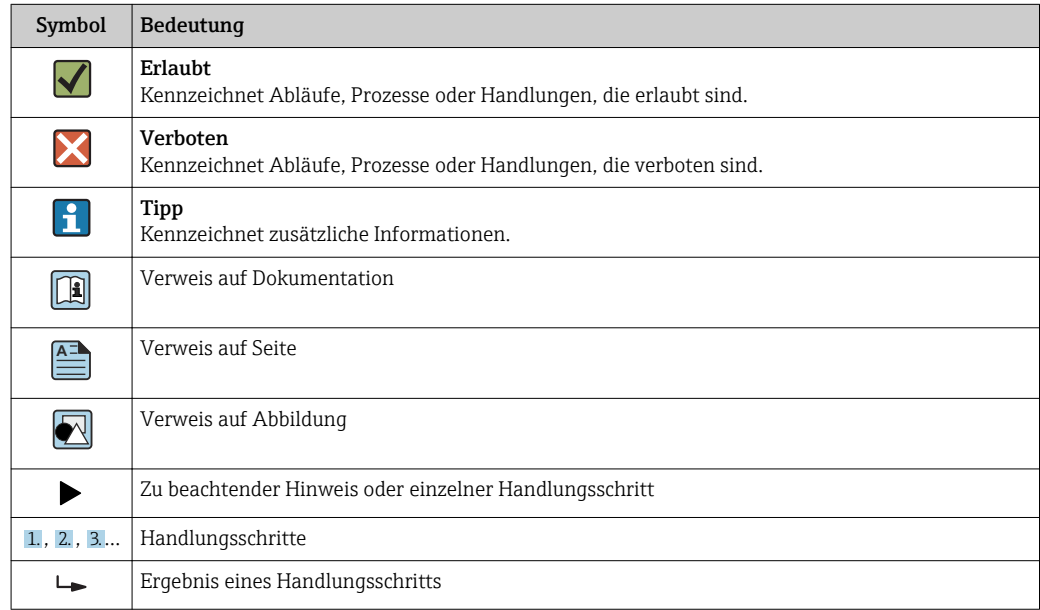

### 1.4.3 Symbole in Grafiken

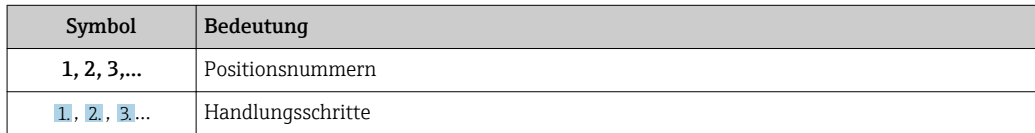

## <span id="page-5-0"></span>2 Grundlegende Sicherheitshinweise

### 2.1 Anforderung an das Personal

Das Personal für Installation, Inbetriebnahme, Diagnose und Wartung muss folgende Bedingungen erfüllen:

- ‣ Ausgebildetes Fachpersonal: Verfügt über Qualifikation, die dieser Funktion und Tätigkeit entspricht
- ‣ Vom Anlagenbetreiber autorisiert
- ‣ Mit den nationalen Vorschriften vertraut
- ‣ Vor Arbeitsbeginn: Anweisungen in Anleitung und Zusatzdokumentation sowie Zertifikate (je nach Anwendung) lesen und verstehen
- ‣ Anweisungen und Rahmenbedingungen befolgen

Das Bedienpersonal muss folgende Bedingungen erfüllen:

- ‣ Entsprechend den Aufgabenanforderungen vom Anlagenbetreiber eingewiesen und autorisiert
- ‣ Anweisungen in dieser Anleitung befolgen

### 2.2 Bestimmungsgemäße Verwendung

Die bestimmungsgemäße Verwendung des Messgeräts wird in der zugehörigen Betriebsanleitung beschrieben  $\rightarrow \Box$  4.

## 2.3 Arbeitssicherheit

Bei Arbeiten am und mit dem Gerät:

‣ Erforderliche persönliche Schutzausrüstung gemäß nationaler Vorschriften tragen.

Bei Arbeiten am und mit dem Gerät mit feuchten Händen:

‣ Da eine erhöhte Stromschlaggefahr besteht wird empfohlen Handschuhe zu tragen.

### 2.4 Betriebssicherheit

Verletzungsgefahr!

- ‣ Das Gerät nur in technisch einwandfreiem und betriebssicherem Zustand betreiben.
- ‣ Der Betreiber ist für den störungsfreien Betrieb des Geräts verantwortlich.

#### Umbauten am Gerät

Eigenmächtige Umbauten am Gerät sind nicht zulässig und können zu unvorhersehbaren Gefahren führen:

‣ Wenn Umbauten trotzdem erforderlich sind: Rücksprache mit Endress+Hauser halten.

### 2.5 Produktsicherheit

Dieses Gerät ist nach dem Stand der Technik und guter Ingenieurspraxis betriebssicher gebaut und geprüft und hat das Werk in sicherheitstechnisch einwandfreiem Zustand verlassen.

Es erfüllt die allgemeinen Sicherheitsanforderungen und gesetzlichen Anforderungen. Zudem ist es konform zu den EG-Richtlinien, die in der gerätespezifischen EG-Konformitätserklärung aufgelistet sind. Mit der Anbringung des CE-Zeichens bestätigt Endress+Hauser diesen Sachverhalt.

## <span id="page-6-0"></span>2.6 IT-Sicherheit

Eine Gewährleistung unsererseits ist nur gegeben, wenn das Gerät gemäß der Betriebsanleitung installiert und eingesetzt wird. Das Gerät verfügt über Sicherheitsmechanismen, um es gegen versehentliche Veränderung der Einstellungen zu schützen.

IT-Sicherheitsmaßnahmen gemäß dem Sicherheitsstandard des Betreibers, die das Gerät und dessen Datentransfer zusätzlich schützen, sind vom Betreiber selbst zu implementieren.

## <span id="page-7-0"></span>3 Produktmerkmale und Verfügbarkeit

## 3.1 Produktmerkmale

Aufgrund des integrierten Webservers kann das Gerät über einen Webbrowser und via Serviceschnittstelle (CDI-RJ45) bedient und konfiguriert werden. Neben den Messwerten werden auch Statusinformationen zum Gerät dargestellt und ermöglichen eine Kontrolle des Gerätezustands. Zusätzlich können die Daten vom Gerät verwaltet und die Netzwerkparameter eingestellt werden.

## 3.2 Verfügbarkeit

Der integrierte Webserver ist ein Standardfeature. Dieses muss für das Gerät ab Werk nicht mitbestellt werden, sondern ist bei Auslieferung im Gerät verfügbar. Es sind grundsätzlich keine besonderen Vorkehrungen nötig, um das Feature in Betrieb zu nehmen.

## 3.3 Kennzeichnung im Messgerät

Ein Aufkleber auf der Innenseite des Elektronikraumdeckels oder des Anschlussraums beschreibt alle verfügbaren Hardwarekomponenten und deren Funktionalität für das jeweilige Messgerät. Die Serviceschnittstelle (CDI-RJ45) ist folgendermaßen gekennzeichnet:

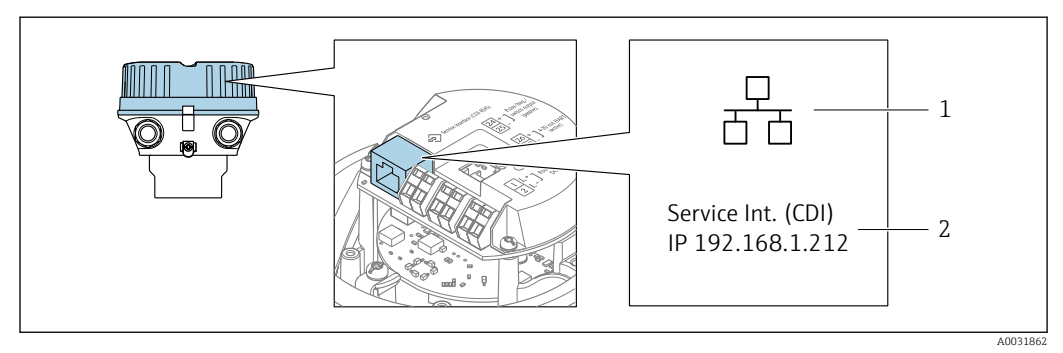

 *1 Beispielgrafik Serviceschnittstelle CDI-RJ45*

- *1 Symbol für Serviceschnittstelle*
- *2 Angabe der Werkseinstellung der IP-Adresse*

## 4 Bedienungsmöglichkeiten

<span id="page-8-0"></span>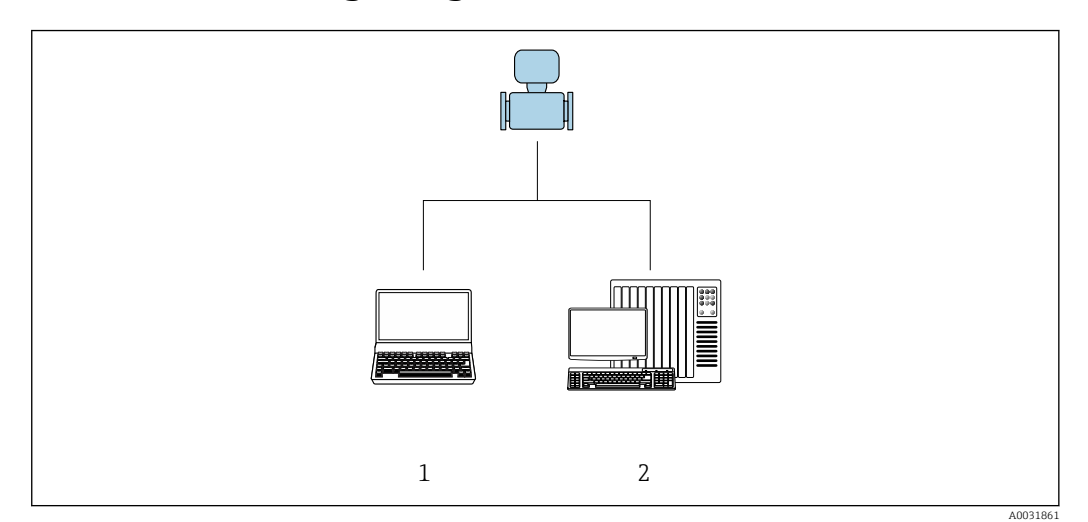

 *2 Beispielgrafik für ein Proline Durchflussmessgerät mit integriertem Webserver*

- *1 Computer mit Webbrowser (z.B. Internet Explorer)*
- *2 Bedienstation via Netzwerk*

## 4.1 Einloggen

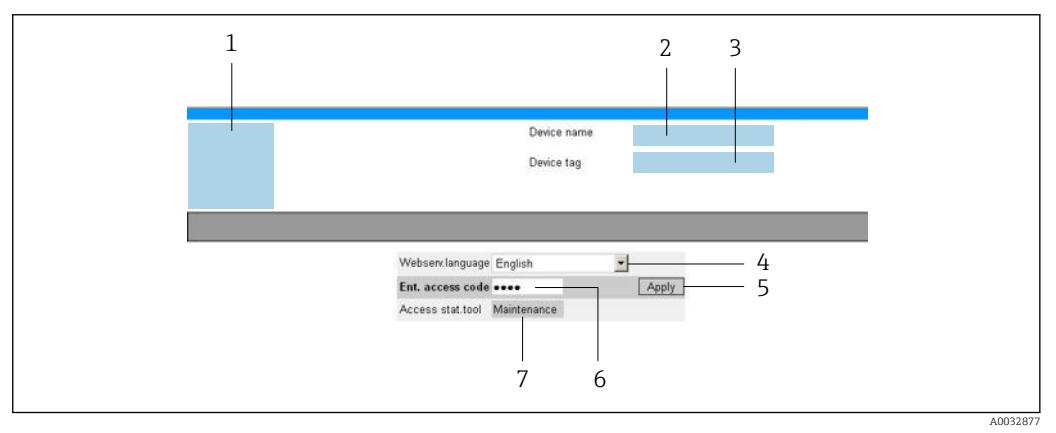

- *1 Gerätebild*
- *2 Gerätename*
- *3 Messstellenbezeichnung*
- *4 Bediensprache im Webserver*
- *5 Login-Taste*
- *6 Freigabecode 7 Anwenderrolle*
- 1. Gewünschte Bediensprache für den Webbrowser wählen (4).
- 2. Anwenderspezifischen Freigabecode eingeben (6).
- 
- 3. Eingabe mit Apply bestätigen (5).

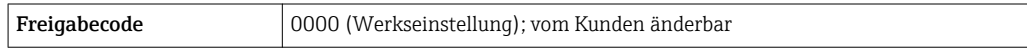

Wenn 10 Minuten lang keine Aktion durchgeführt wird, springt der Webbrowser  $|\mathbf{f}|$ automatisch auf die Login-Webseite zurück.

## <span id="page-9-0"></span>4.2 Bedienoberfläche

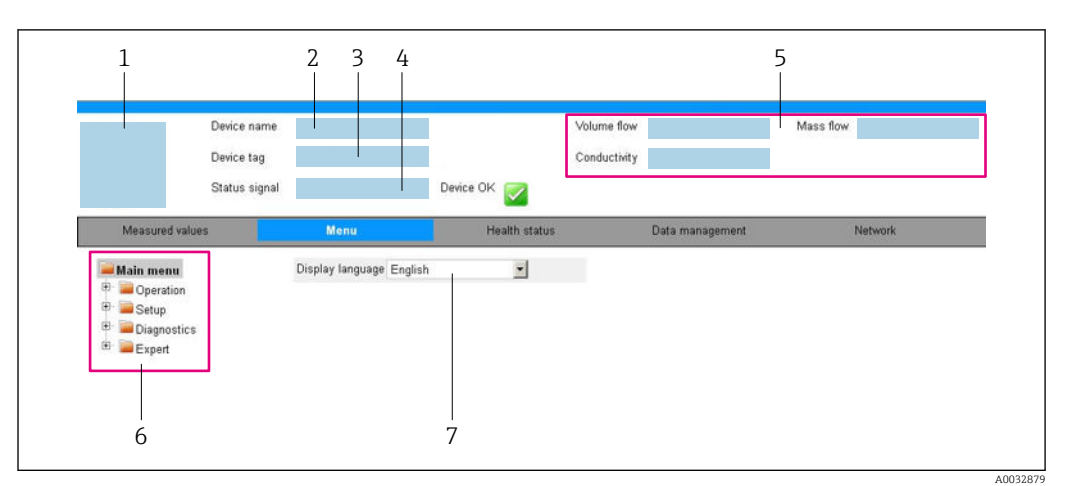

- *1 Gerätebild*
- *2 Gerätename*
- *3 Messstellenbezeichnung*
- *4 Statussignal*
- *5 Aktuelle Messwerte*
- *6 Navigationsbereich*
- *7 Bediensprache auf der Vor-Ort-Anzeige*

### 4.2.1 Kopfzeile

In der Kopfzeile erscheinen folgende Informationen:

- Gerätename
- Messstellenbezeichnung
- Gerätestatus mit Statussignal  $\rightarrow$   $\blacksquare$  23
- Aktuelle Messwerte

### 4.2.2 Funktionszeile

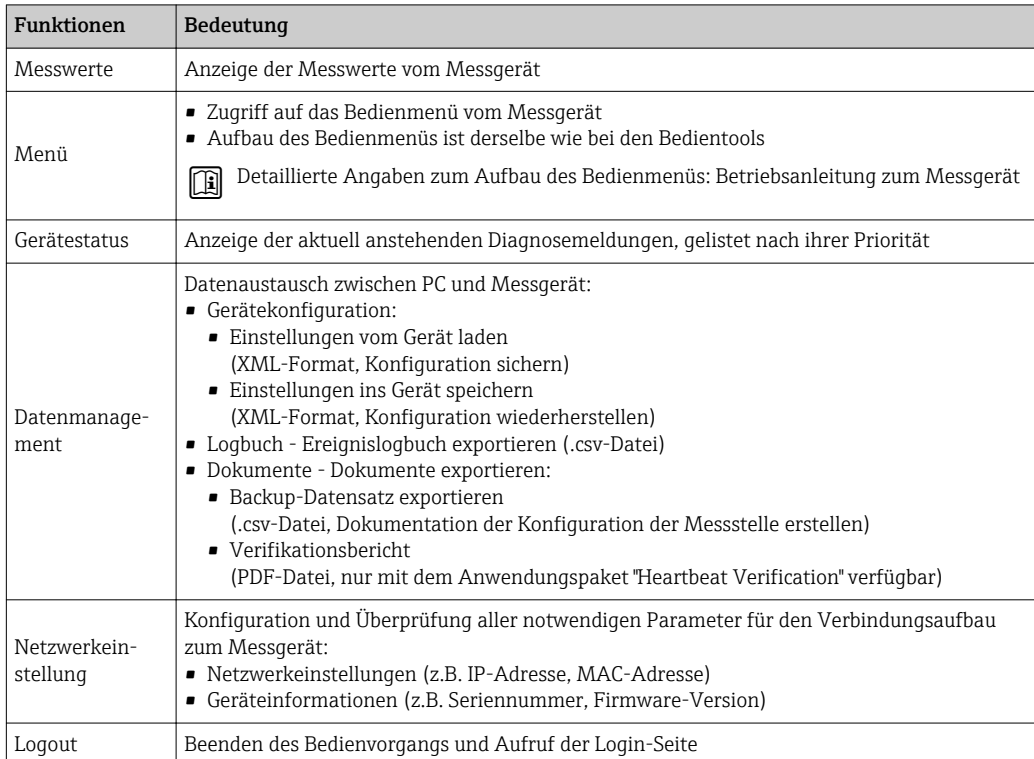

### <span id="page-10-0"></span>4.2.3 Navigationsbereich

Wenn eine Funktion in der Funktionszeile gewählt wird, öffnen sich im Navigationsbereich ihre Untermenüs. Der User kann nun innerhalb der Struktur navigieren.

### 4.2.4 Arbeitsbereich

Abhängig von der gewählten Funktion und ihren Untermenüs können in diesem Bereich verschiedene Aktionen durchgeführt werden:

- Einstellung von Parametern
- Ablesen von Messwerten
- Aufrufen von Hilfetexten
- Starten eines Up-/Downloads

### 4.3 Ausloggen

Bei Bedarf vor dem Ausloggen: Datensicherung über Funktion Datenmanagement durchführen (Konfiguration vom Gerät laden).

1. In der Funktionszeile Eintrag Logout wählen.

- Startseite mit dem Login erscheint.
- 2. Webbrowser schließen.
- 3. Wenn nicht mehr benötigt:

Geänderte Eigenschaften vom Internetprotokoll (TCP/IP) zurücksetzen  $\rightarrow \Box$  17.

## <span id="page-11-0"></span>5 Inbetriebnahme

#### Verbindung zum integrierten Webserver aufbauen

- 1. Computer konfigurieren →  $\triangleq$  12→  $\triangleq$  12.
- 2. Einstellungen am Messgerät überprüfen und gegebenenfalls anpassen  $\rightarrow \Box$  17.
- 3. Messgerät mit Computer verbinden →  $\triangleq$  17.
- 4. Verbindung zum Webserver aufbauen  $\rightarrow$   $\blacksquare$  18.
- 5. Webbrowser starten und auf das Bedienmenü zugreifen →  $\triangleq$  18.
	- Das Messgerät kann über den Webserver bedient werden.

### 5.1 Voraussetzungen - Computer

### 5.1.1 Hardware

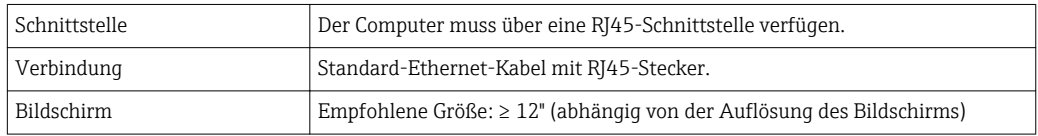

### 5.1.2 Software

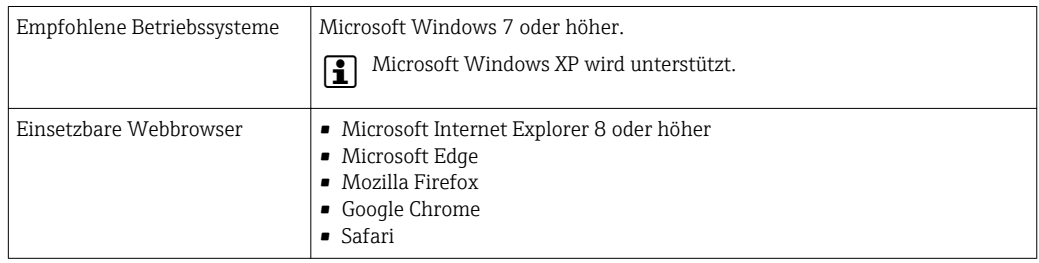

### 5.1.3 Computer konfigurieren

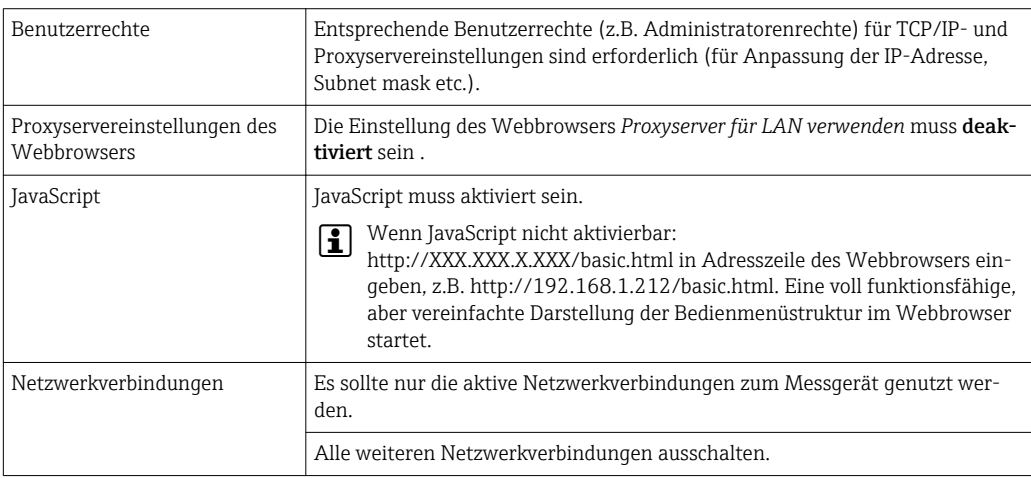

#### IP-Einstellungen für Windows konfigurieren

- Um die IP-Einstellungen zu konfigurieren sind entsprechende Benutzerrechte (z.B. Administratorenrechte) für den Computer erforderlich.
	- Vor Konfiguration der IP-Einstellungen: Alle Fenster des Webbrowsers schließen.
- 1. Klick auf *Start* (Windows-Symbol).
	- Das Startmenü wird ausgeklappt.
- 2. Im Startmenü die *Systemsteuerung* auswählen.
	- Ein neues Fenster mit den Systemsteuerungselementen wird geöffnet.

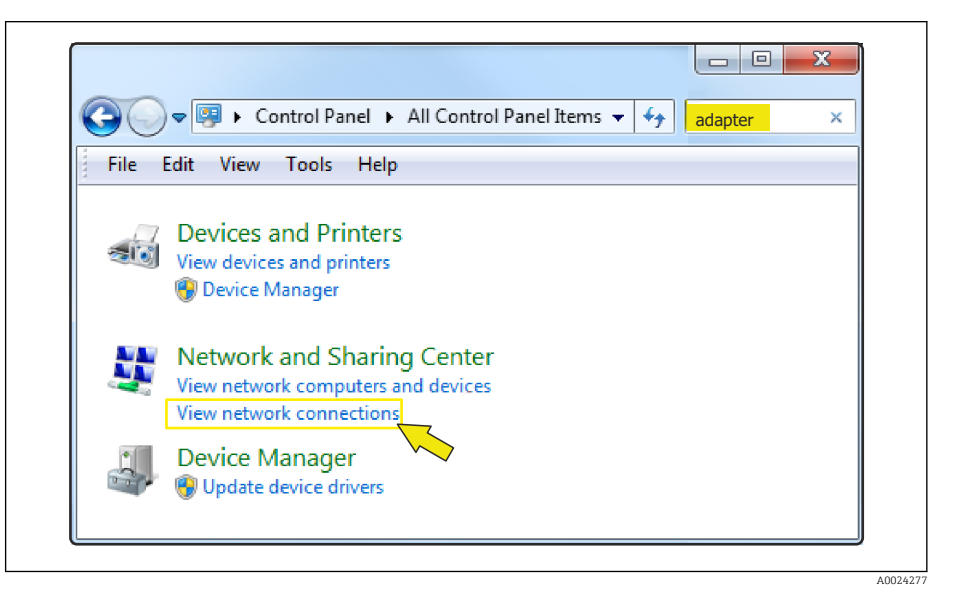

- 3. Im Suchfeld des Fensters den Begriff "adapter" eingeben.
	- Im Suchergebnis wird das *Netzwerk- und Freigabecenter* gelistet.
- 4. Unter *Netzwerk- und Freigabecenter* die Auswahl *Netzwerkverbindungen* wählen.
	- Ein neues Fenster mit den Netzwerkverbindungen wird geöffnet.

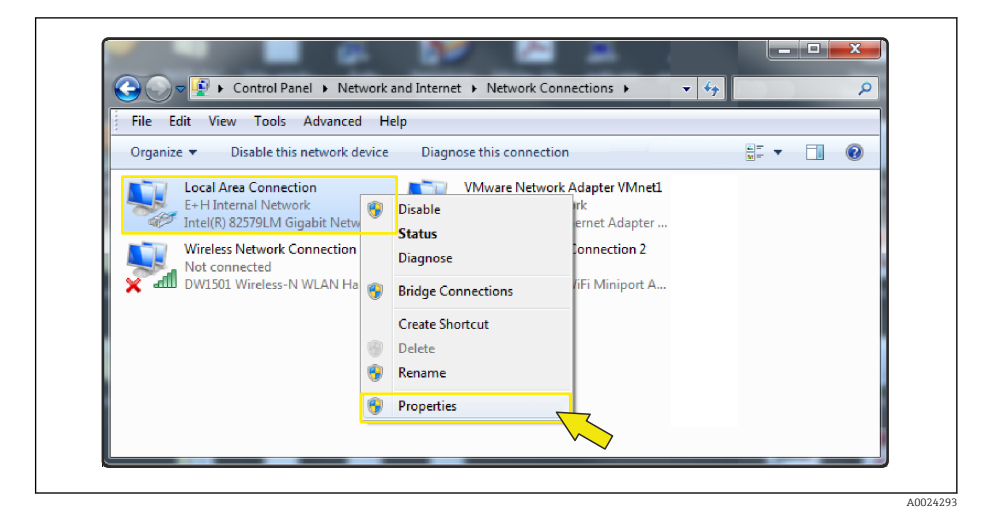

5. In dem Fenster die Netzwerkverbindung *Local Area Connection* (LAN) auswählen.

6. Über die rechte Maustaste die Auswahlliste öffnen und *Eigenschaften* auswählen. Das Dialogfenster *Eigenschaften von Local Area Connection* wird geöffnet.

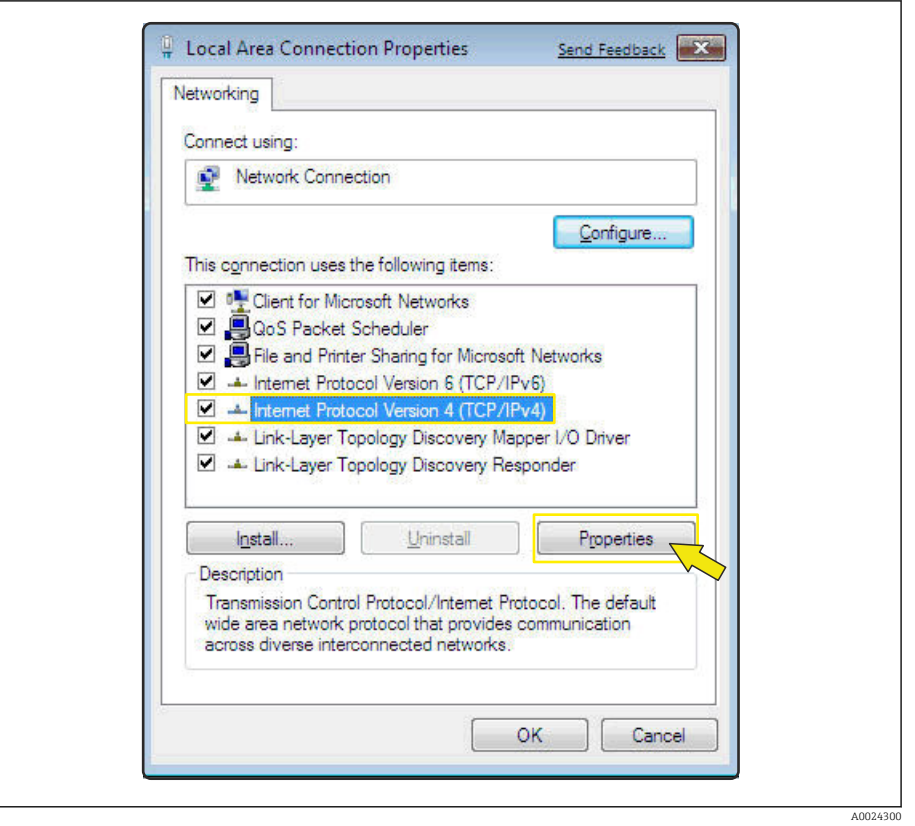

- 7. Element *Internet Protokoll Version 4 (TCP/IPv4)* auswählen.
- 8. Button *Eigenschaften* anklicken.
	- Das Fenster *Eigenschaften von Internet Protokoll Version 4 (TCP/IPv4)* wird geöffnet.

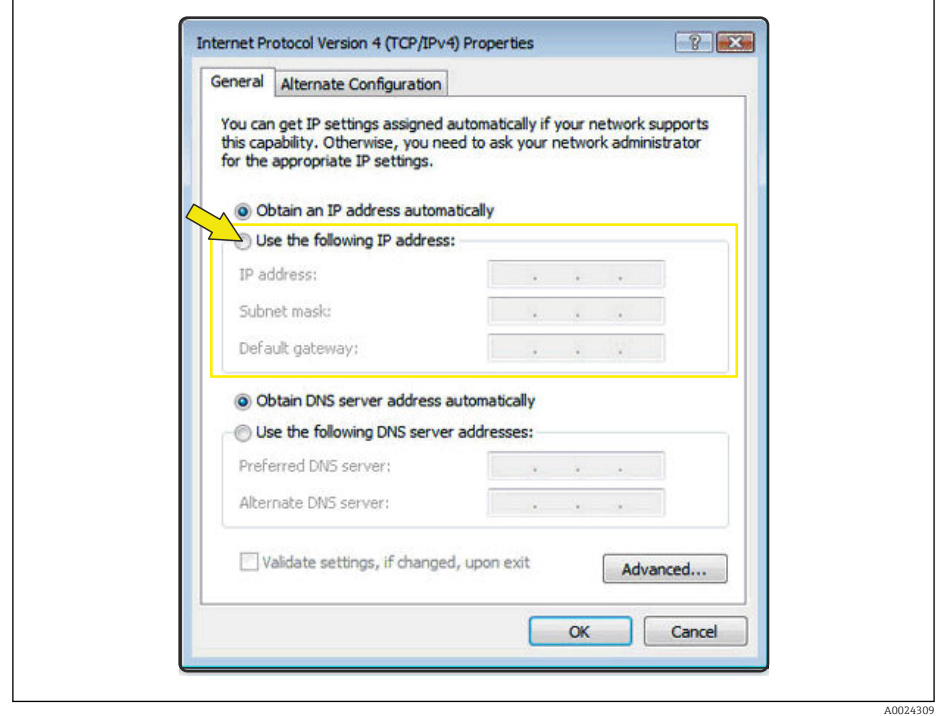

9. Im Reiter *General* die Option *Folgende IP-Adresse verwenden* anwählen.

10. IP-Adresse, Subnet mask und Default gateway gemäß der nachfolgenden Tabelle eingeben und anschließend die Eingabe mit *Ok* bestätigen.

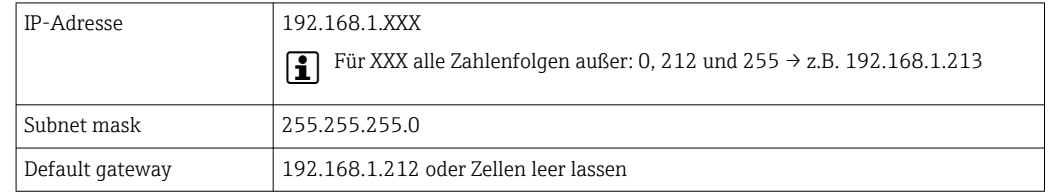

*Standardeinstellungen für IP-Adresse, Subnet mask und Default gateway*

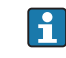

Die Standardeinstellungen entsprechen denen für private Netzwerke. Bei Ethernetbasierten Netzwerken können die Einstellungen von diesen Standardeinstellungen abweichen und müssen gegebenenfalls angepasst werden.

#### Proxyservereinstellungen ändern

Für einen Aufbau der Kommunikation muss beim Webbrowser die Proxyservereinstellung *Proxyserver für LAN verwenden* deaktiviert sein.

Um die Proxyservereinstellung zu ändern sind entsprechende Benutzerrechte (z.B.  $\mathbf{F}$ Administratorenrechte) für den Computer erforderlich.

Proxyservereinstellungen ändern am Beispiel des Internet Explorers

- 1. Webbrowser öffnen.
- 2. Im Menü *Extras* die Auswahl *Internetoptionen* wählen.
	- Ein neues Fenster mit den Internetoptionen wird geöffnet.

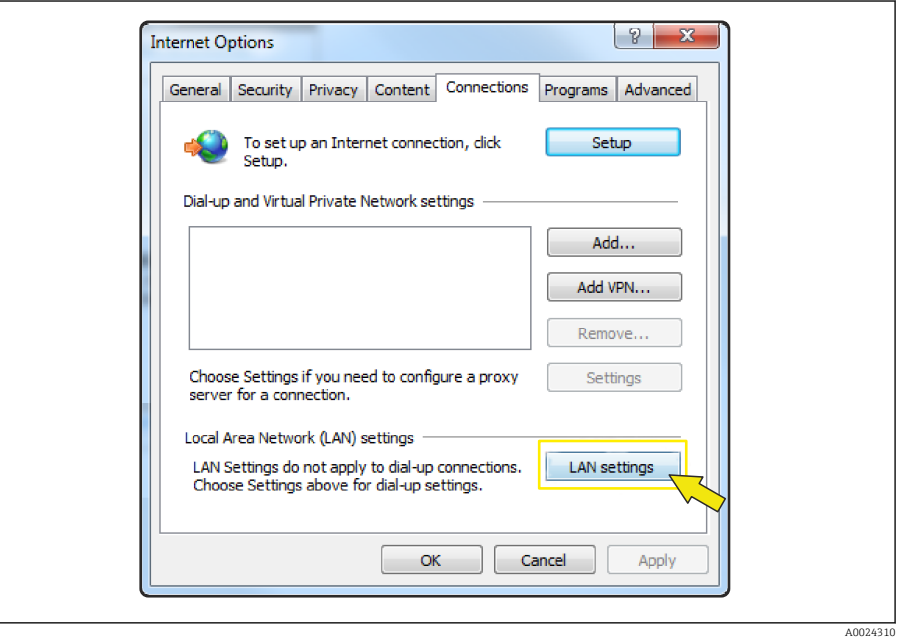

- 3. Den Reiter *Verbindungen* wählen.
- 4. Unter *Einstellungen für lokales Netzwerk* den Button *LAN-Einstellungen* anklicken. Ein neues Fenster *Einstellungen für lokales Netzwerk* wird geöffnet.

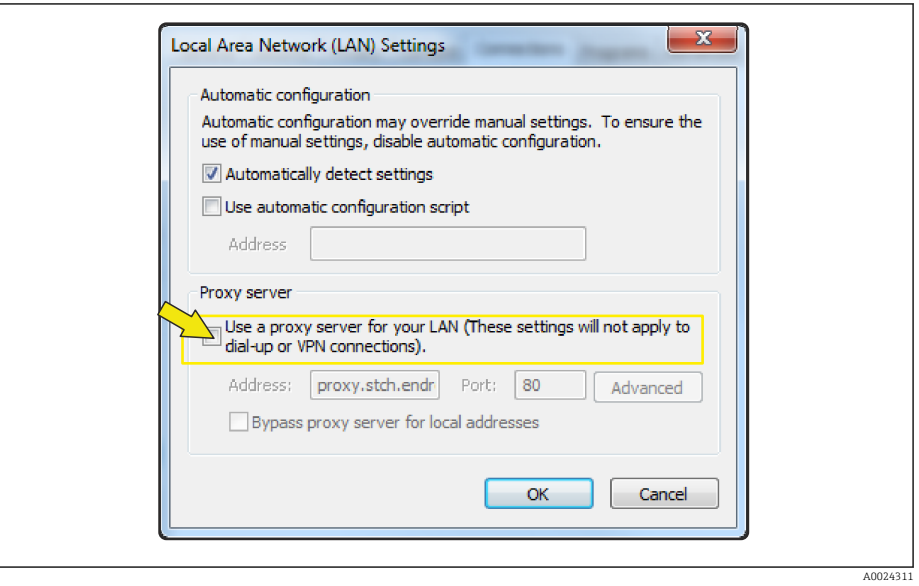

5. Die Auswahl *Proxyserver für LAN verwenden* deaktivieren und anschließend die Auswahl mit *Ok* bestätigen.

### <span id="page-16-0"></span>5.2 Voraussetzungen - Messgerät

#### 5.2.1 Webserver aktivieren

Der Webserver muss im Messgerät aktiv sein (Werkseinstellung).

Wenn der Webserver deaktiviert ist, kann er über den Parameter Webserver Funktionalität ( $\rightarrow \Box$ ) wieder aktiviert werden. Dazu stehen folgende Bedienungsmöglichkeiten zur Verfügung:

Bedientool z.B. FieldCare, DeviceCare, AMS Device Manager , SIMATIC PDM

### 5.2.2 IP-Adresse des Messgeräts ermitteln

Um eine Kommunikation zwischen Messgerät (Webserver) und einem Computer (Client) aufzubauen wird die IP-Adresse des Geräts benötigt. Das Gerät besitzt die feste Standard IP-Adresse 192.168.1.212. Diese kann zum Aufbau der Kommunikation in dem Webbrowser des Computers eingegeben werden.

#### Bedientool verwenden

Zum Ermitteln der IP-Adresse über ein Bedientool z.B. FieldCare, DeviceCare, AMS Device Manager, SIMATIC PDM kann der Parameter IP-Adresse genutzt werden.

### 5.3 Computer mit Messgerät verbinden

Das Messgerät kann mit dem Computer verbunden werden über: Serviceschnittstelle (CDI-RJ45)

### 5.3.1 Via Serviceschnittstelle (CDI-RJ45)

#### Messgerät vorbereiten

- 1. Je nach Gehäuseausführung: Sicherungskralle oder Befestigungsschraube des Gehäusedeckels lösen.
- 2. Je nach Gehäuseausführung: Gehäusedeckel abschrauben oder öffnen.
- 3. Ort der Anschlussbuchse abhängig von Messgerät und Kommunikationsart: Computer über Standard-Ethernet-Verbindungskabel mit RJ45-Stecker anschließen  $\rightarrow$   $\overline{B}$  8.

#### Internetprotokoll vom Computer konfigurieren

Die folgenden Angaben beziehen sich auf die Ethernet-Einstellungen des Geräts ab Werk.

IP-Adresse des Geräts: 192.168.1.212 (Werkseinstellung)

#### **HINWEIS**

#### Stromschlaggefahr durch Bauteile mit berührungsgefährlicher Spannung!

- ‣ Messgerät nie öffnen, während dieses an die Versorgungsspannung angeschlossen ist.
- ‣ Die Anweisungen und Sicherheitshinweise der zugehörigen Betriebsanleitung des Messgeräts sind konsequent zu beachten  $\rightarrow \Box$  4.

1. Messgerät einschalten.

2. Über Kabel mit Computer verbinden  $\rightarrow \Box$  8.

- <span id="page-17-0"></span>3. Wenn keine 2. Netzwerkkarte verwendet wird: Alle Anwendungen auf Notebook schließen.
	- Anwendungen, die Internet oder Netzwerk benötigen, wie z.B. Email, SAP-Anwendungen, Internet oder Windows Explorer.
- 4. Alle offenen Internet-Browser schließen.
- 5. Eigenschaften vom Internetprotokoll (TCP/IP) gemäß Tabelle konfigurieren:

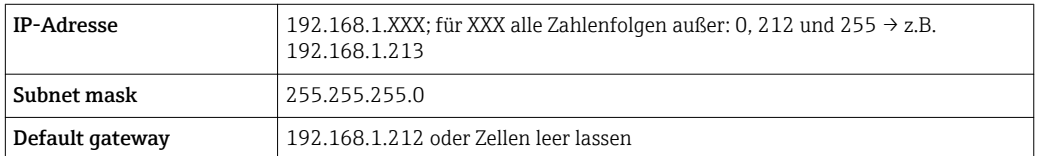

### 5.4 Verbindung zum Webserver aufbauen

#### 5.4.1 Voraussetzungen

Für einen erfolgreichen Verbindungsaufbau müssen die IP-Einstellungen im Messgerät und Computer zusammenpassen. Dies beinhaltet vor allem die IP-Adressierung und die Webbrowser Einstellungen.

Für den Verbindungsaufbau müssen folgende Bedingungen erfüllt sein:

- Der Webserver des Messgeräts ist aktiviert  $\rightarrow \equiv 17$ .
- Die IP-Adresse des Messgeräts ist bekannt  $\rightarrow$  17.
- Der verwendete Computer erfüllt die Voraussetzungen für Hard- und Software  $\rightarrow \equiv 12$ .
- Messgerät und Computer sind miteinander verbunden  $\rightarrow \blacksquare$  17
- Das Messgerät ist eingeschaltet.

#### 5.4.2 Webbrowser starten

Wenn JavaScript nicht aktivierbar: | <del>1</del> |

http://XXX.XXX.X.XXX/basic.html in Adresszeile des Webbrowsers eingeben, z.B. http://192.168.1.212/basic.html. Eine voll funktionsfähige, aber vereinfachte Darstellung der Bedienmenüstruktur im Webbrowser startet.

Bei Installation einer neuen Firmware-Version: Um eine korrekte Darstellung zu ermöglichen, den Zwischenspeicher (Cache) des Webbrowser unter Internetoptionen löschen.

- 1. Webbrowser auf dem Computer starten.
- 2. IP-Adresse des Webservers in der Webbrowser-Adresszeile eingeben: 192.168.1.212 Die Login-Webseite erscheint.

Wenn keine oder nur eine unvollständige Login-Webseite erscheint  $\rightarrow \Box$  22 H.

### <span id="page-18-0"></span>5.5 IP-Adresse einstellen

Um eine Kommunikation zwischen Messgerät (Webserver) und einem Computer (Client) aufzubauen, wird die IP-Adresse des Messgeräts benötigt.

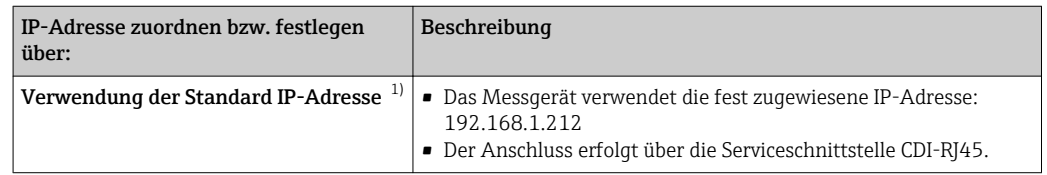

1) Werkseinstellung

## 5.6 Übersicht zu den Webserver Parametern

#### 5.6.1 Sprache

#### Navigation

Menü "Betrieb" → Web server language

#### Parameterübersicht mit Kurzbeschreibung

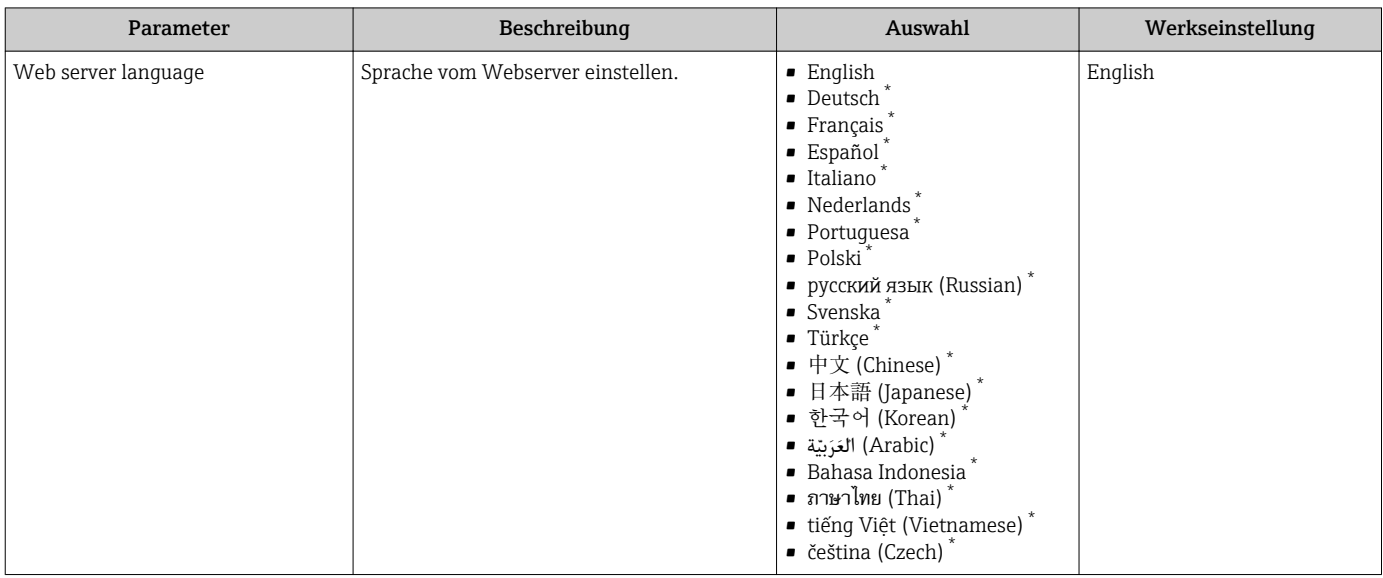

Sichtbar in Abhängigkeit von Bestelloptionen oder Geräteeinstellungen

### 5.6.2 Untermenü "Webserver"

#### Navigation

Menü "Experte" → Kommunikation → Webserver

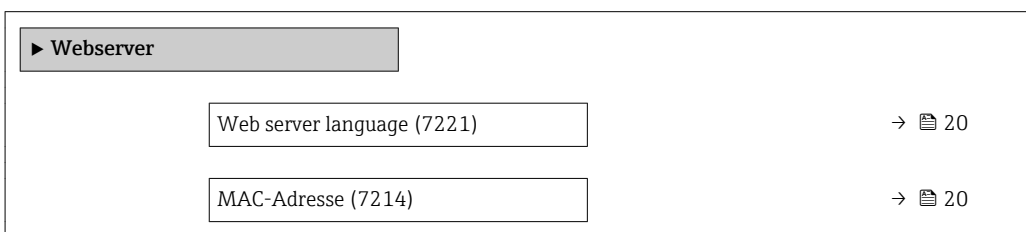

<span id="page-19-0"></span>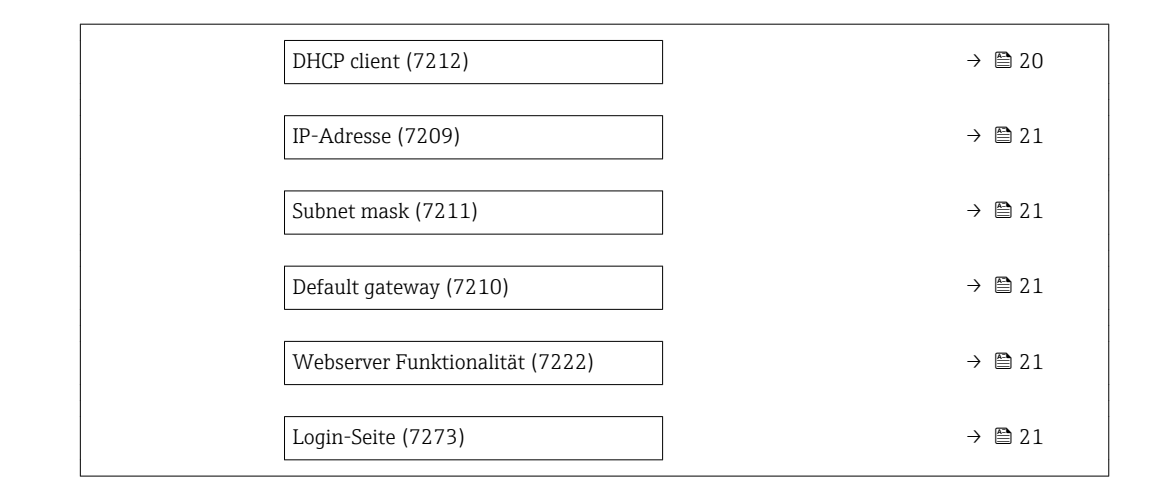

#### Parameterübersicht mit Kurzbeschreibung

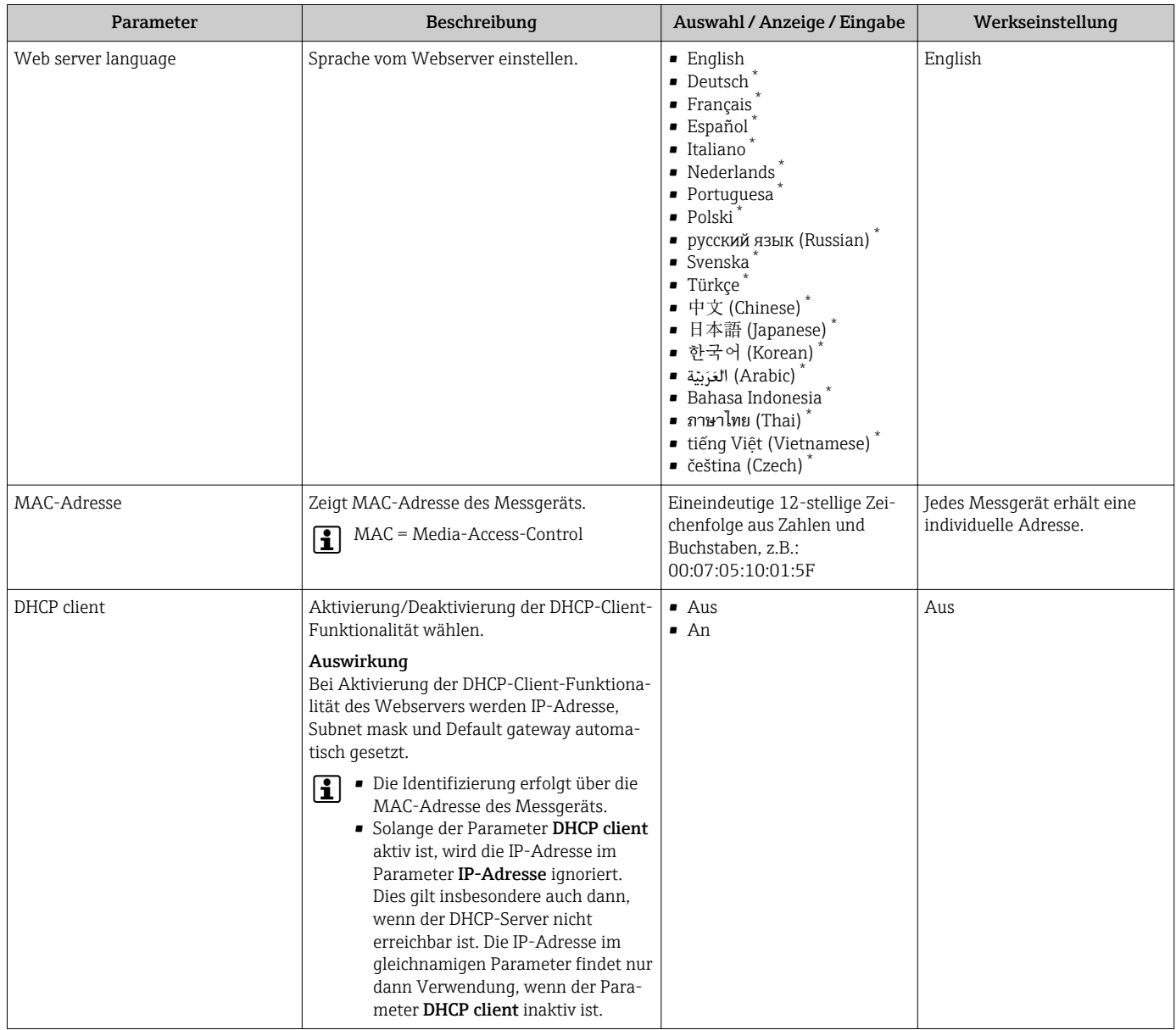

<span id="page-20-0"></span>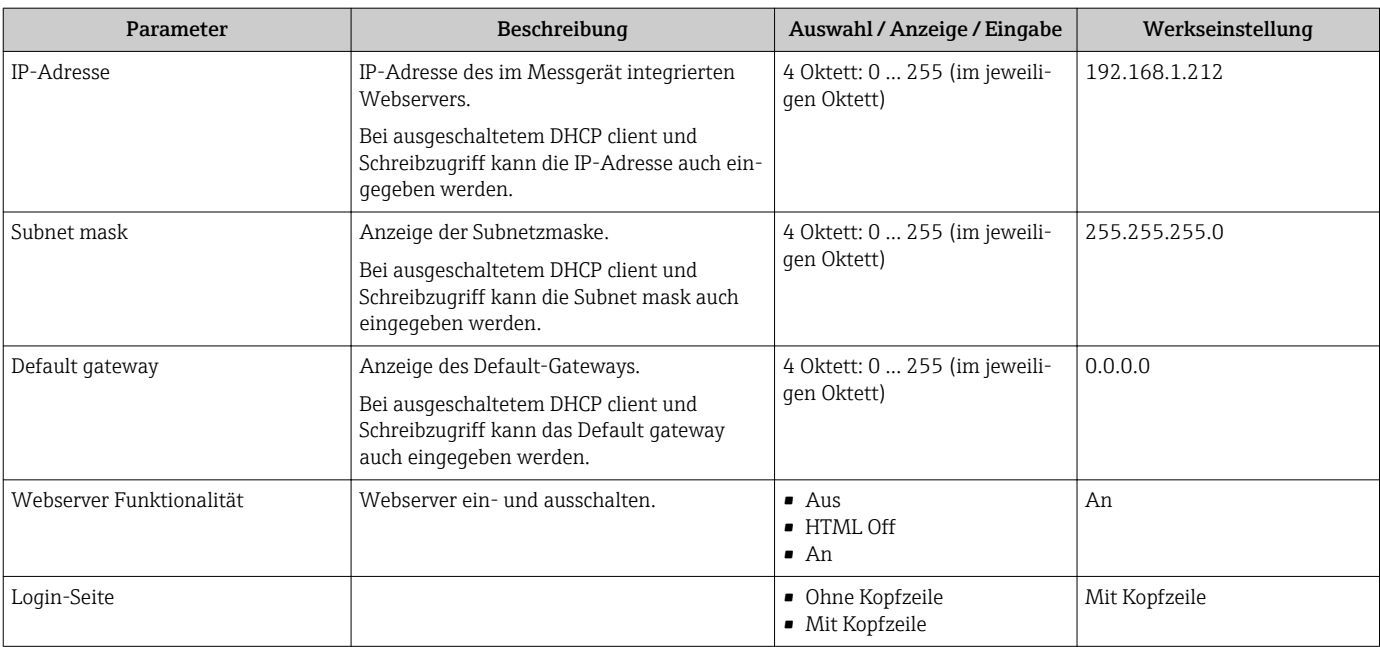

\* Sichtbar in Abhängigkeit von Bestelloptionen oder Geräteeinstellungen

## <span id="page-21-0"></span>6 Diagnose und Störungsbehebung

Detaillierte Angaben zu allen Diagnoseinformationen: Betriebsanleitung zum Gerät  $\rightarrow$   $\bigoplus$  4.

## 6.1 Allgemeine Störungsbehebung Webserver

### *Zum Zugriff*

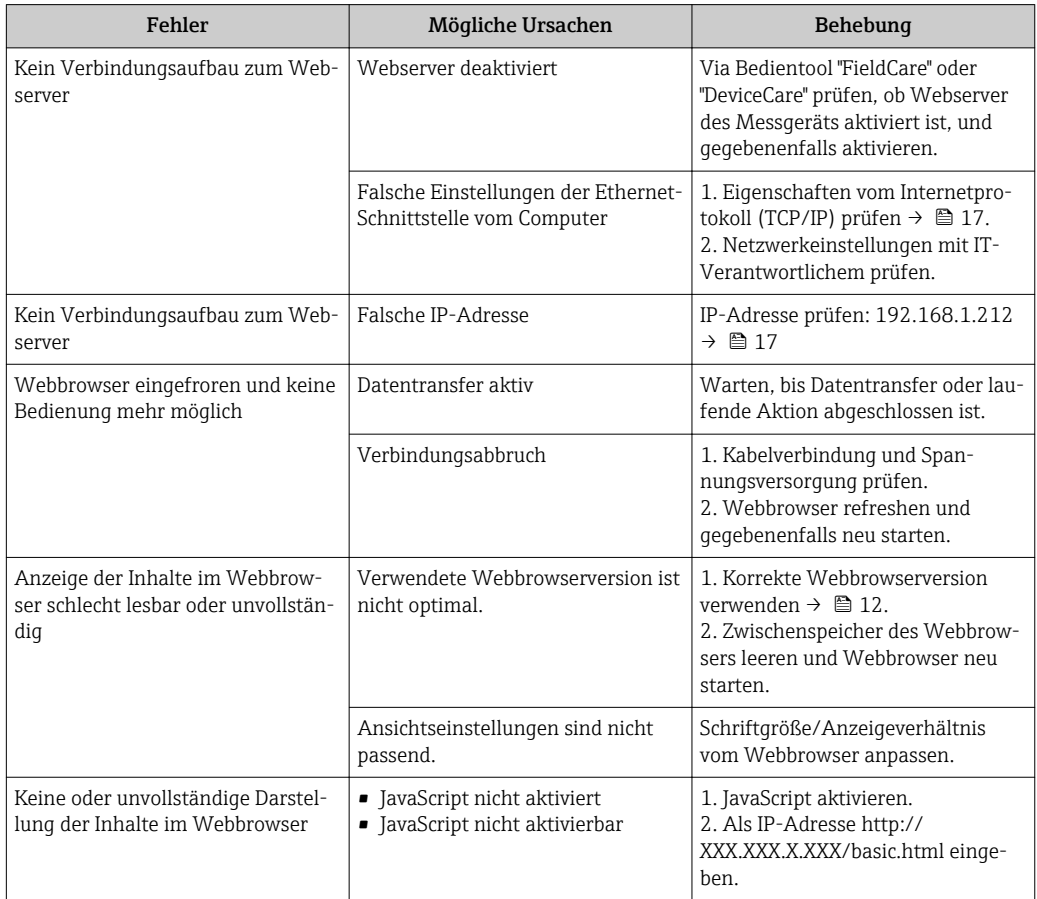

## 6.2 Diagnoseinformation im Webbrowser

### 6.2.1 Diagnosemöglichkeiten

Störungen, die das Messgeräts erkennt, werden im Webbrowser nach dem Einloggen auf der Startseite angezeigt.

<span id="page-22-0"></span>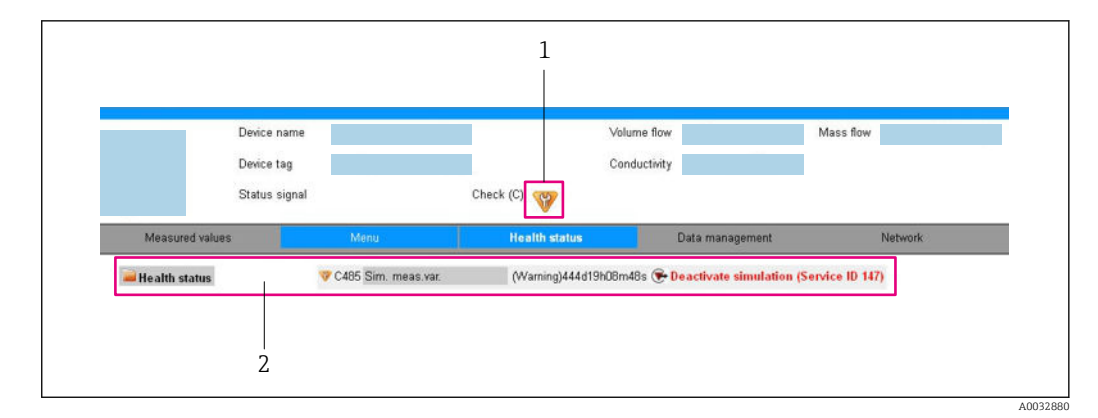

- *1 Statusbereich mit Statussignal*
- *2 Diagnoseinformation → 23 und Behebungsmaßnahmen mit Service-ID*

Zusätzlich lassen sich im Menü Diagnose aufgetretene Diagnoseereignisse anzeigen: • Via Parameter

• Via Untermenü

#### Statussignale

Die Statussignale geben Auskunft über den Zustand und die Verlässlichkeit des Geräts, indem sie die Ursache der Diagnoseinformation (Diagnoseereignis) kategorisieren.

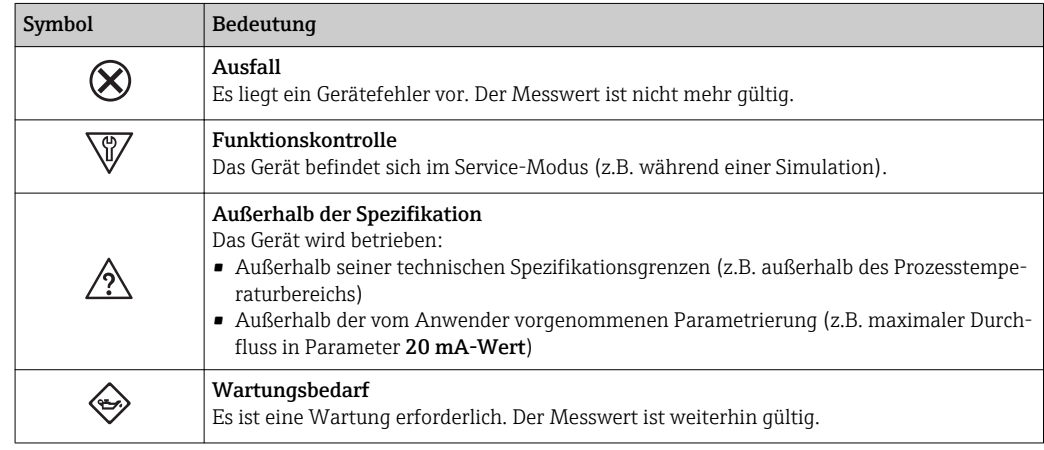

Die Statussignale sind gemäß VDI/VDE 2650 und NAMUR-Empfehlung NE 107 klassifiziert.

#### Diagnoseinformation

Die Störung kann mithilfe der Diagnoseinformation identifiziert werden. Der Kurztext hilft dabei, indem er einen Hinweis zur Störung liefert.

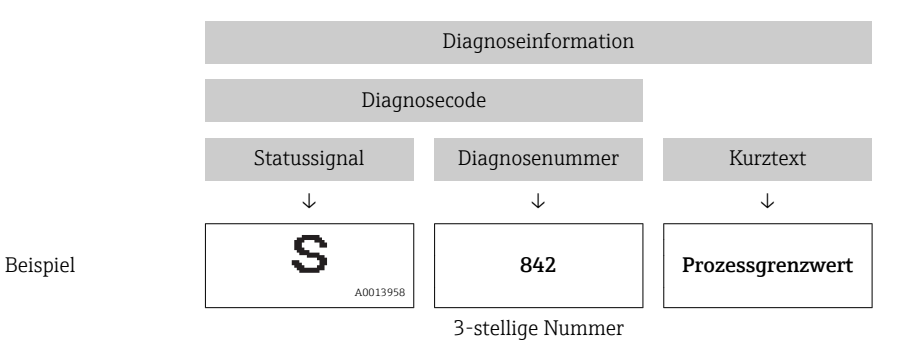

### <span id="page-23-0"></span>6.2.2 Behebungsmaßnahmen aufrufen

Um Störungen schnell beseitigen zu können, stehen zu jedem Diagnoseereignis Behebungsmaßnahmen zur Verfügung. Diese werden neben dem Diagnoseereignis mit seiner dazugehörigen Diagnoseinformation in roter Farbe angezeigt.

## 6.3 Diagnoseinformationen im Messgerät

### 6.3.1 Übersicht zu Informationsereignissen des Webservers

Ein Informationsereignis wird im Gegensatz zum Diagnoseereignis nur im Ereignis-Logbuch angezeigt und nicht in der Diagnoseliste.

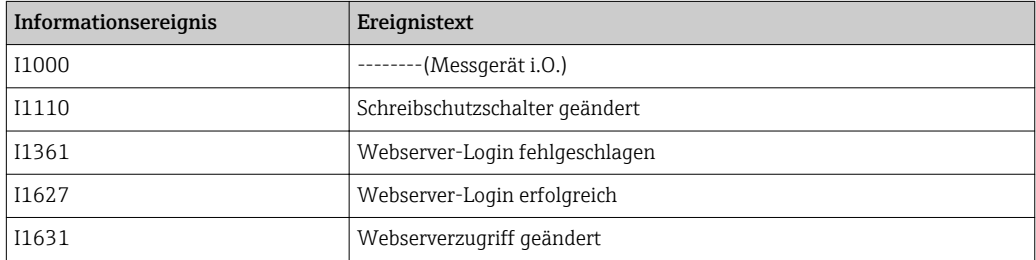

## 6.4 Netzwerkverbindung kontrollieren

Die Netzwerkverbindung zwischen Computer und Messgerät kann über "ping" Kommando des Internet Control Message Protocol (ICMP) überprüft werden.

Das Kommando "ping" sendet ein ICMP(v6)-"Echo-Request"-Paket (ping, ICMP-Paketl - 1 typ 8 (0x08)) an die Zieladresse des Messgeräts. Das Messgerät muss laut Protokollspezifikation eine Antwort zurücksenden: ICMP "Echo-Reply" (pong, ICMP-Pakettyp 0 (0x00)).

- 1. Auf *Start* (Windows-Symbol) klicken.
	- Der Startbildschirm inklusive Suchfeld wird geöffnet.
- 2. Im Suchfeld "cmd" (Command) eingeben.
	- Link auf "cmd.exe" wir im Ergebnisfeld angezeigt.
- 3. Link "cmd.exe" auswählen.
	- Ein neues Kommandofenster wird geöffnet.
- 4. Ping und IP-Adresse eingeben, z.B. ping 192.168.1.212
	- Der Status der Netzwerkverbindung wird ausgegeben.

Abhängig vom verwendeten Betriebssystem bzw. der Version des Betriebssystems H können auch andere Tools verwendet werden, wie Powershell.exe, Eingabeaufforderung etc.

Wenn das Messgerät nicht erreichbar ist, antwortet der zuständige Router:

- "Network unreachable" (Netzwerk nicht erreichbar) oder
- "Host unreachable" (Gegenstelle nicht erreichbar)
- 1. IP-Adresseinstellungen überprüfen  $\rightarrow \blacksquare$  17.
- 2. Überprüfen, ob Webserver aktiviert ist → **■** 17.

<span id="page-24-0"></span>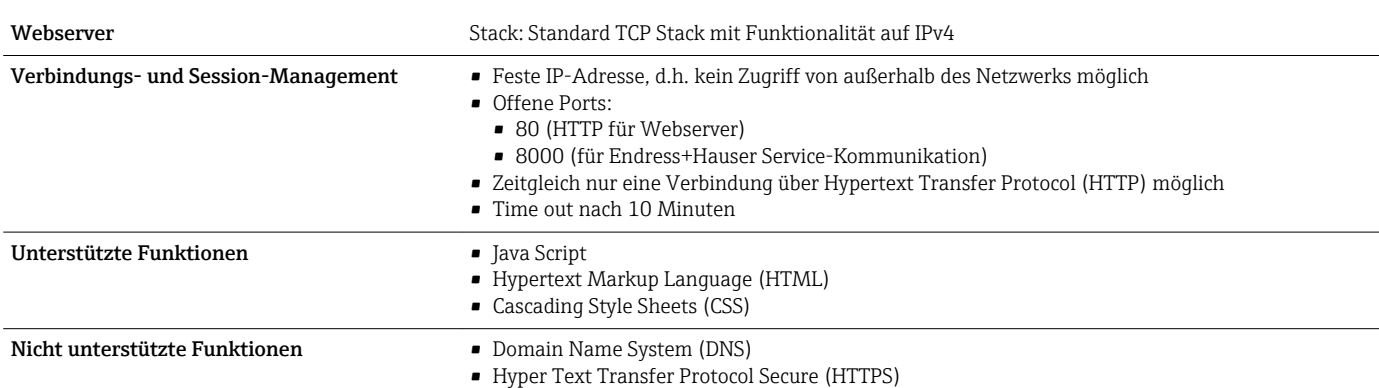

## 7 Technische Daten

www.addresses.endress.com

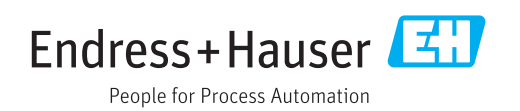